**Expansion Module – gateway Modbus TCP**

**Version 1.0 — 01.12.2015 User Manual**

 $\epsilon$ 

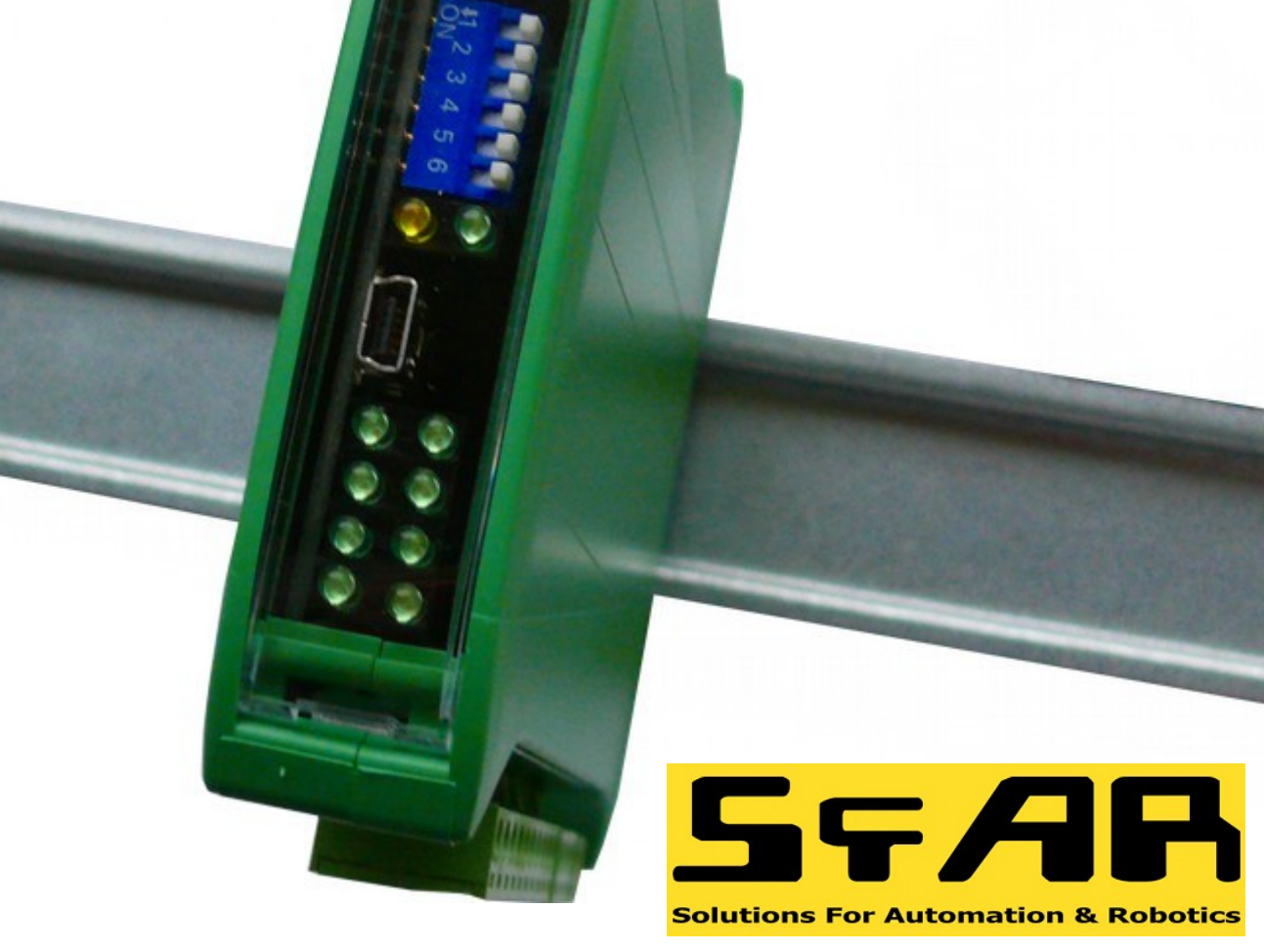

Manufactured for

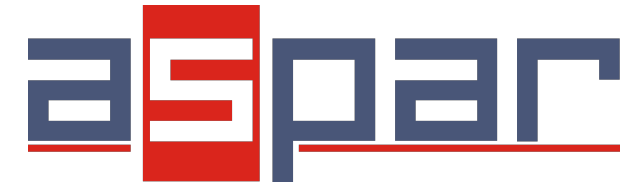

Thank you for choosing our product.

This manual will help you with proper support and proper operation of the device.

The information contained in this manual have been prepared with utmost care by our professionals and serve as a description of the product without incurring any liability for the purposes of commercial law.

This information does not release you from the obligation of own judgement and verification.

We reserve the right to change product specifications without notice.

Please read the instructions carefully and follow the recommendations contained therein.

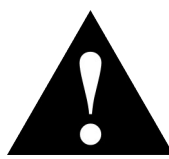

### WARNING!

Failure to follow instructions can result in equipment damage or impede the use of the hardware or software.

### **1. Safety rules**

- Before first use, refer to this manual;
- Before first use, make sure that all cables are connected properly;
- Please ensure proper working conditions, according to the device specifications (eg: supply voltage, temperature, maximum power consumption);
- Before making any modifications to wiring connections, turn off the power supply.

## **2. Module Features**

## *2.1. Purpose and description of the module*

ETH module is an innovative device converting Modbus TCP into Modbus RTU/ASCII.

The device has the Ethernet and RS485 interface, 4 digital inputs with counters and 3 relay outputs. All the inputs are insulated from logic with the aid of optoisolators.

The communication takes place with the benefit of Modbus TCP protocole. Every received request from the Modbus TCP client is checked considering the address. If the address is different than the MOD-ETH device address, automatic conversion of the request frame into the Modbus RTU/ASCII protocole ensues. Later on, the correctly received answer is sent to the Modbus TCP client.

The usage of a 32-bit processor with ARM core assures fast data processing and smart communication.

The new function called Modbus Device Table allows the user to define their own enquiries to Modbus ATU/ASCII from the accessible internal registries of the device. This function allows to e.g. automatic reading of the statuses of the modules' inputs on RS485 and inscribing these statuses into the MOD-ETH internal registries. Internal registries are accessible for the Modbus TCP clients without additional delays resulting from the RS485 magistral line. This solution strongly accelerates the communication. All the bit orders and registry orders of the MODBUS protocole are available.

The module is designed for mounting on a DIN rail in accordance with DIN EN 5002.

The module is equipped with a set of LEDs used to indicate the status of inputs and outputs useful for diagnostic purposes and helping to find errors.

Module configuration is done via built-in website or USB by using a dedicated computer program. You can also change the parameters using the MODBUS protocol.

## *2.2. Technical Specifications*

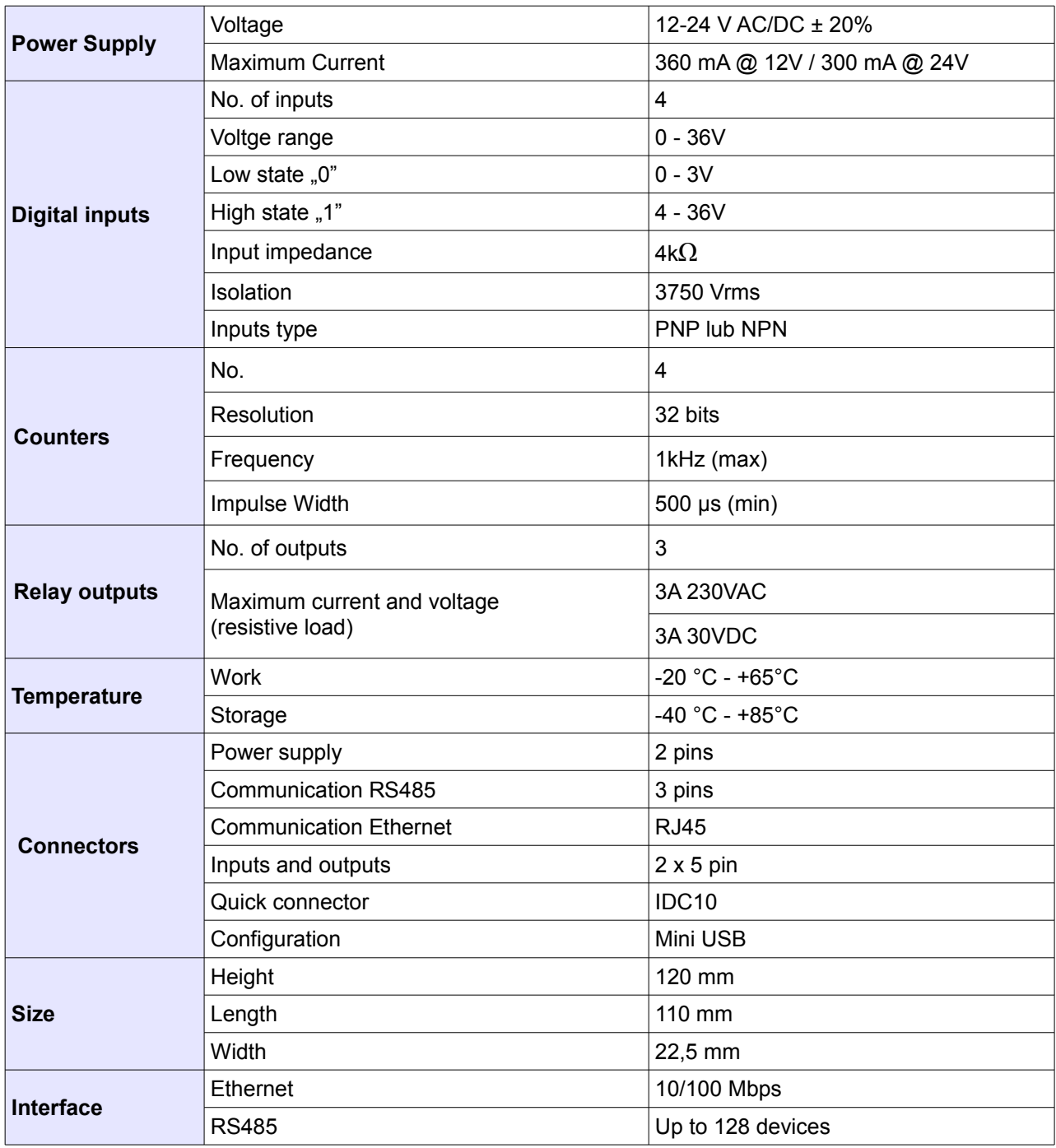

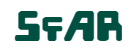

## *2.3. Dimensions of the product*

Look and dimensions of the module are shown below. The module is mounted directly to the rail in the DIN industry standard. Power connectors, communication and IOs are at the bottom and top of the module. USB connector configuration and indicators located on the front of the module.

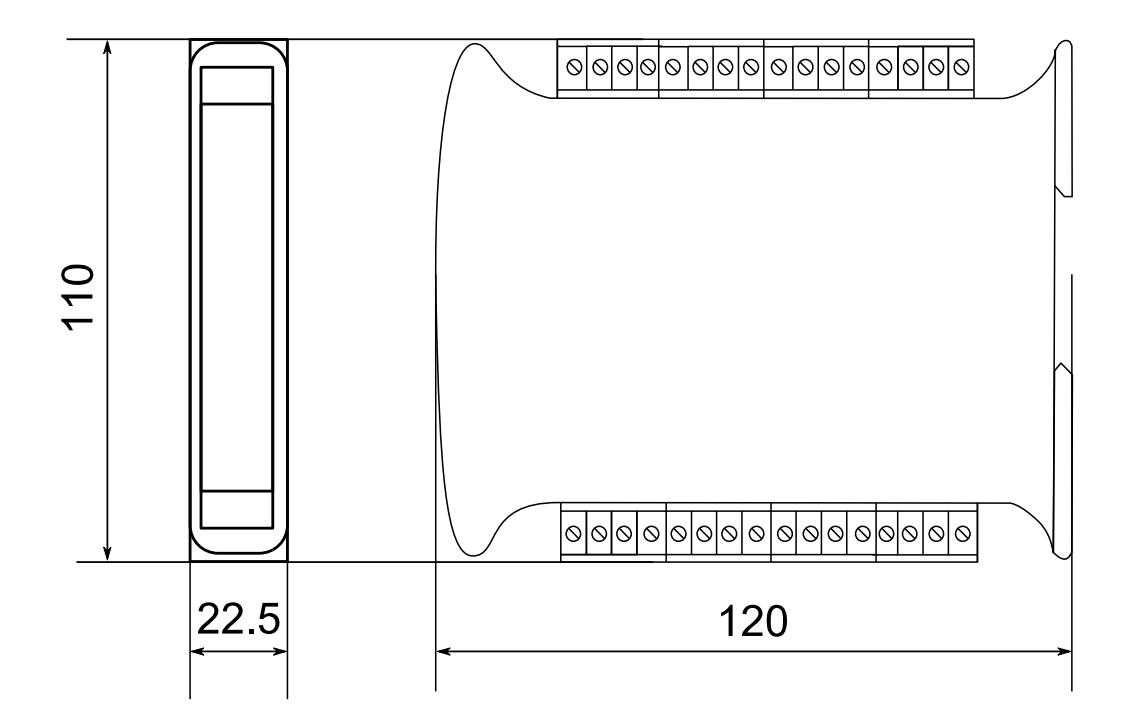

## **3. Communication configuration**

## *3.1. Grounding and shielding*

In most cases, IO modules will be installed in an enclosure along with other devices which generate electromagnetic radiation. Examples of these devices are relays and contactors, transformers, motor controllers etc. This electromagnetic radiation can induce electrical noise into both power and signal lines, as well as direct radiation into the module causing negative effects on the system. Appropriate grounding, shielding and other protective steps should be taken at the installation stage to prevent these effects. These protective steps include control cabinet grounding, module grounding, cable shield grounding, protective elements for electromagnetic switching devices, correct wiring as well as consideration of cable types and their cross sections.

### *3.2. Network Termination*

Transmission line effects often present a problem on data communication networks. These problems include reflections and signal attenuation.

To eliminate the presence of reflections from the end of the cable, the cable must be terminated at both ends with a resistor across the line equal to its characteristic impedance. Both ends must be terminated since the direction of propagation is bidirectional. In the case of an RS485 twisted pair cable this termination is typically 120 Ω.

### *3.3. Setting Module Address in RS485 Modbus Network*

Changing the address of the MOD-ETH is possible with the aid of an inbuilt www website. After logging in, one should choose the tab Network, put the module address in the Device Address field and click Save. The device will save the given address and will remember it even after disconnecting from the power supply (more details in [9.4](#page-15-0) - [Modbus Config\)](#page-15-0).

Attention! The address is reset during the restoration of default configuration (more details in [3.5.1](#page-6-0) – [Defaulf settings\)](#page-6-0).

### *3.4. Types of Modbus Registers*

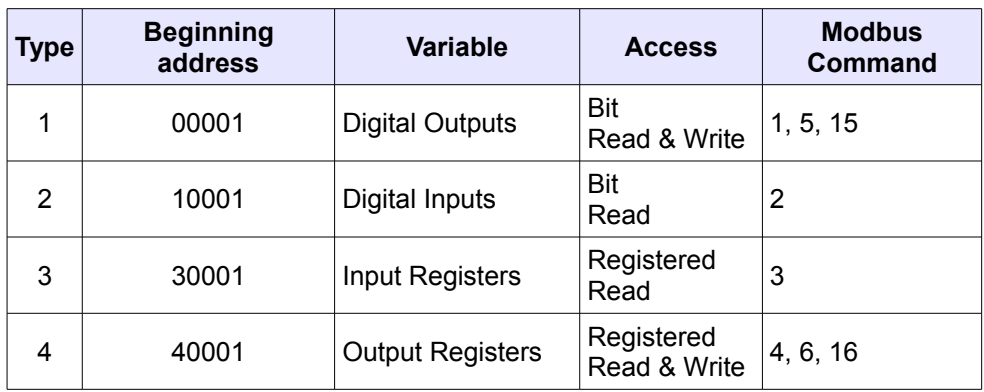

There are 4 types of variables available in the module

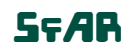

## *3.5. Communication settings*

The settings of TCP communication are stored in memory of the device. The Modbus TCP network configuration is only accessible through the www website (more details in 9.3. – Network). The data of the communication of the module in RS485 network is stored in 16-bit registries. The access to the registries is possible with the benefit of Modbus TCP protocole or through the www website (szczegóły w [9.4](#page-15-0) - [Modbus Config\)](#page-15-0).

## **3.5.1. Defaulf settings**

[default configuration\)](#page-6-1). **Modbus TCP Modbus RTU/ASCII Address IP** 192.168.1.135 **Transmission speed** 19200 **Mask** 255.255.255.0 **Parity** 2010 **Nie** Gateway 192.168.1.1 **The amount of data bits** 8 **Port Modbus** 502 **The amount of stop bits** 1 **Port HTTP** 80 **Modbus mode** RTU **Timeout of connection**  $\begin{array}{c} 60 \text{ s} \\ 1 \end{array}$  **The device address** 1 **Login Company Login Timeout of RS485** 500 ms **Password** 0000 **Mode** Brama **Device Table Refresh Slow 10000 ms Device Table Refresh Normal** 2000 ms **Device Table Refresh Fast** 500 ms

<span id="page-6-0"></span>You can restore the default configuration by the switch SW6 (see [3.5.2](#page-6-1) - [Restore the](#page-6-1)

## **3.5.2. Restore the default configuration**

<span id="page-6-1"></span>To restore the default configuration:

- turn off the power
- turn on the switch SW6
- turn on the power
- when power and communication LED flash turn off the switch SW6

**Caution!** After restoring the default configuration all values stored in the registers will be cleared as well.

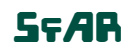

## **3.5.3. Configuration registers**

<span id="page-7-0"></span>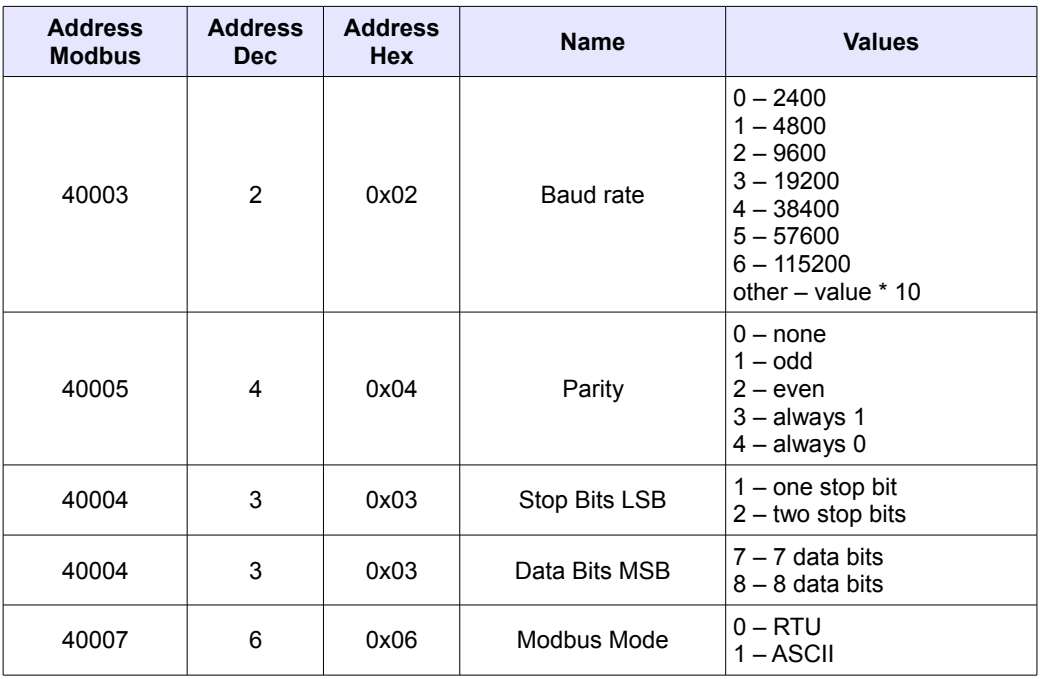

## **4. Indicators**

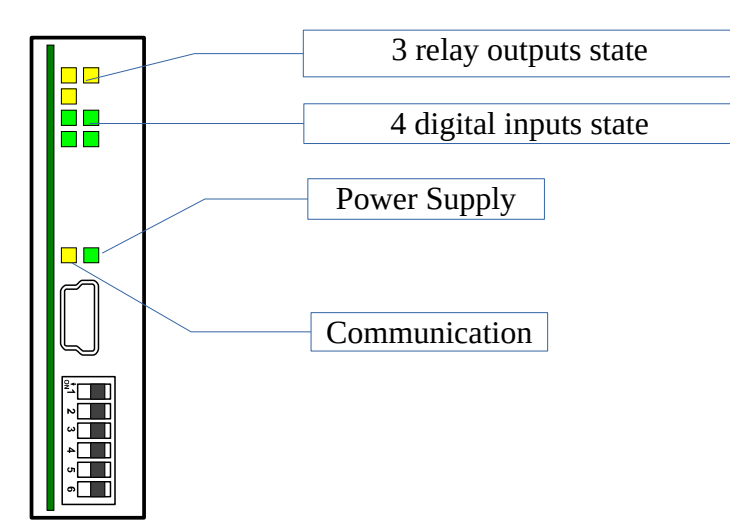

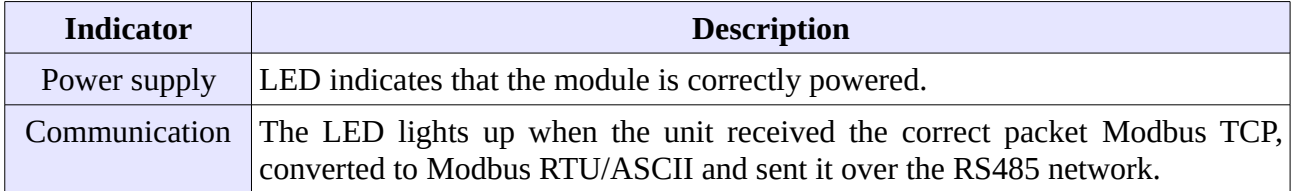

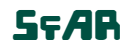

**User Manual**

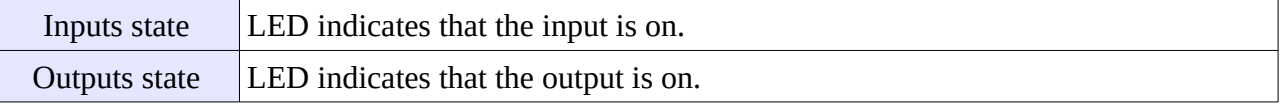

## **5. Module Connection**

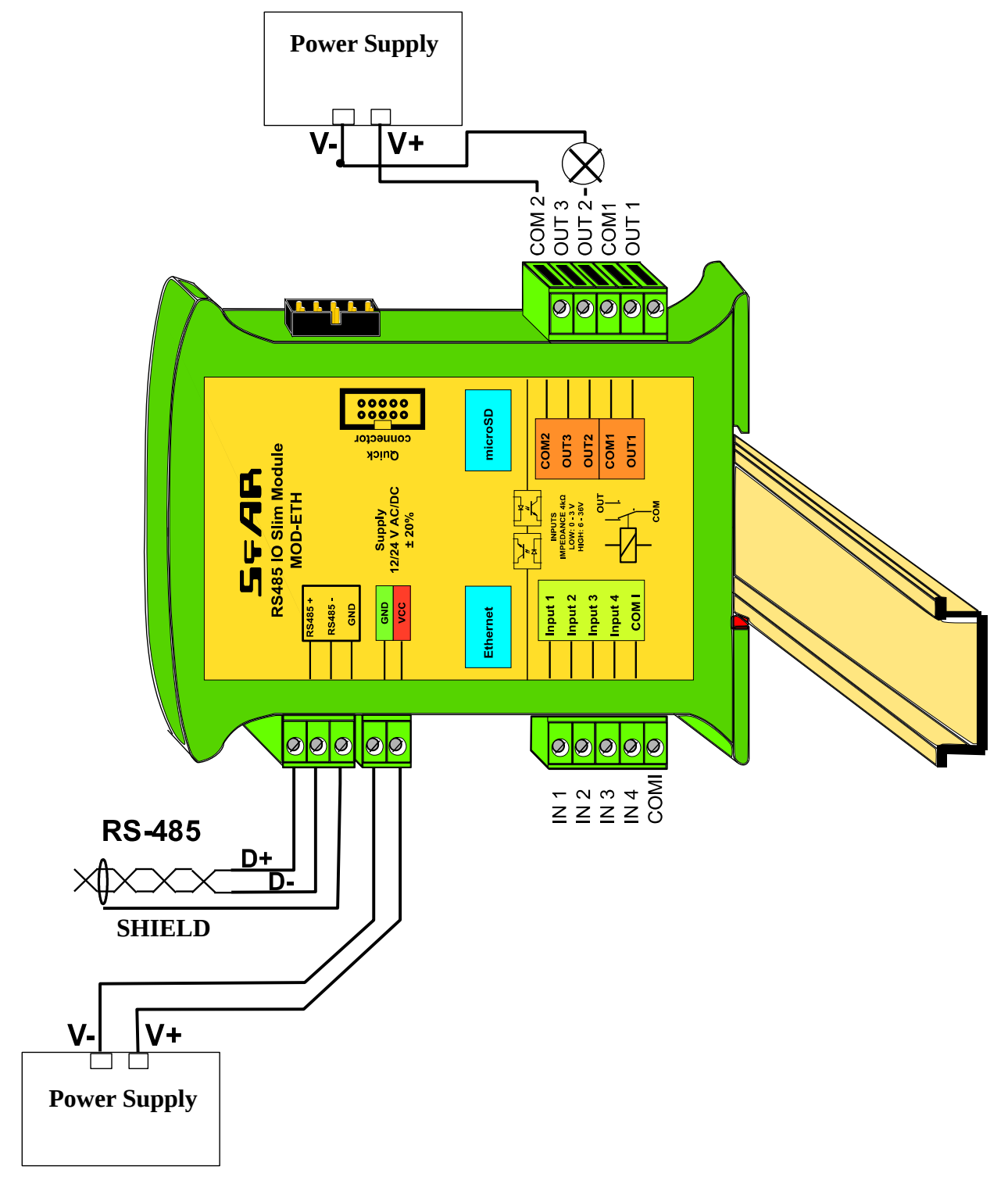

## **6. Switches**

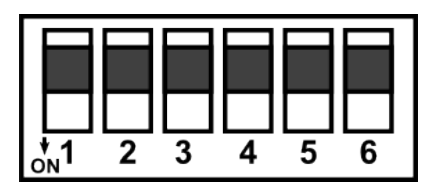

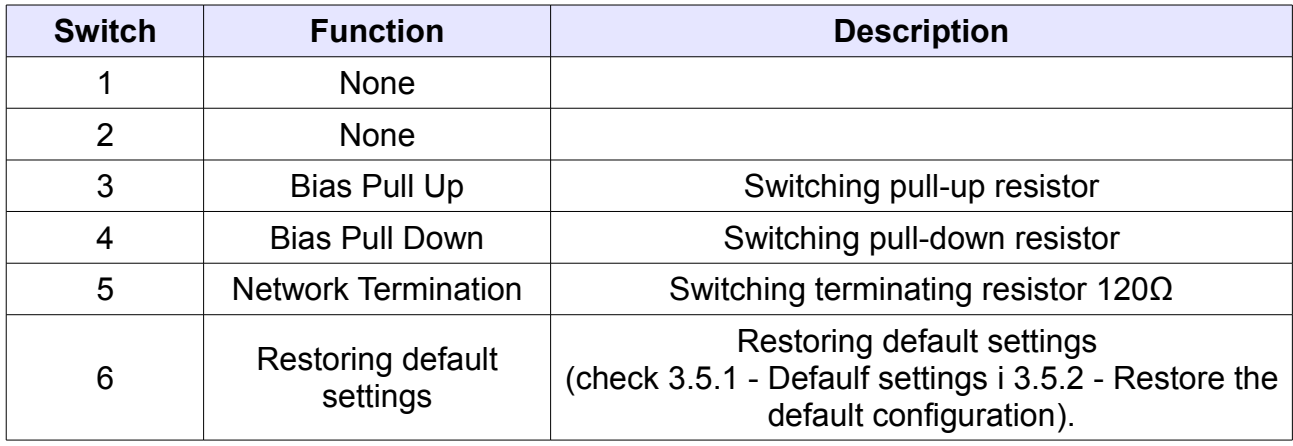

## **7. Modules Registers**

## *7.1. Registered access*

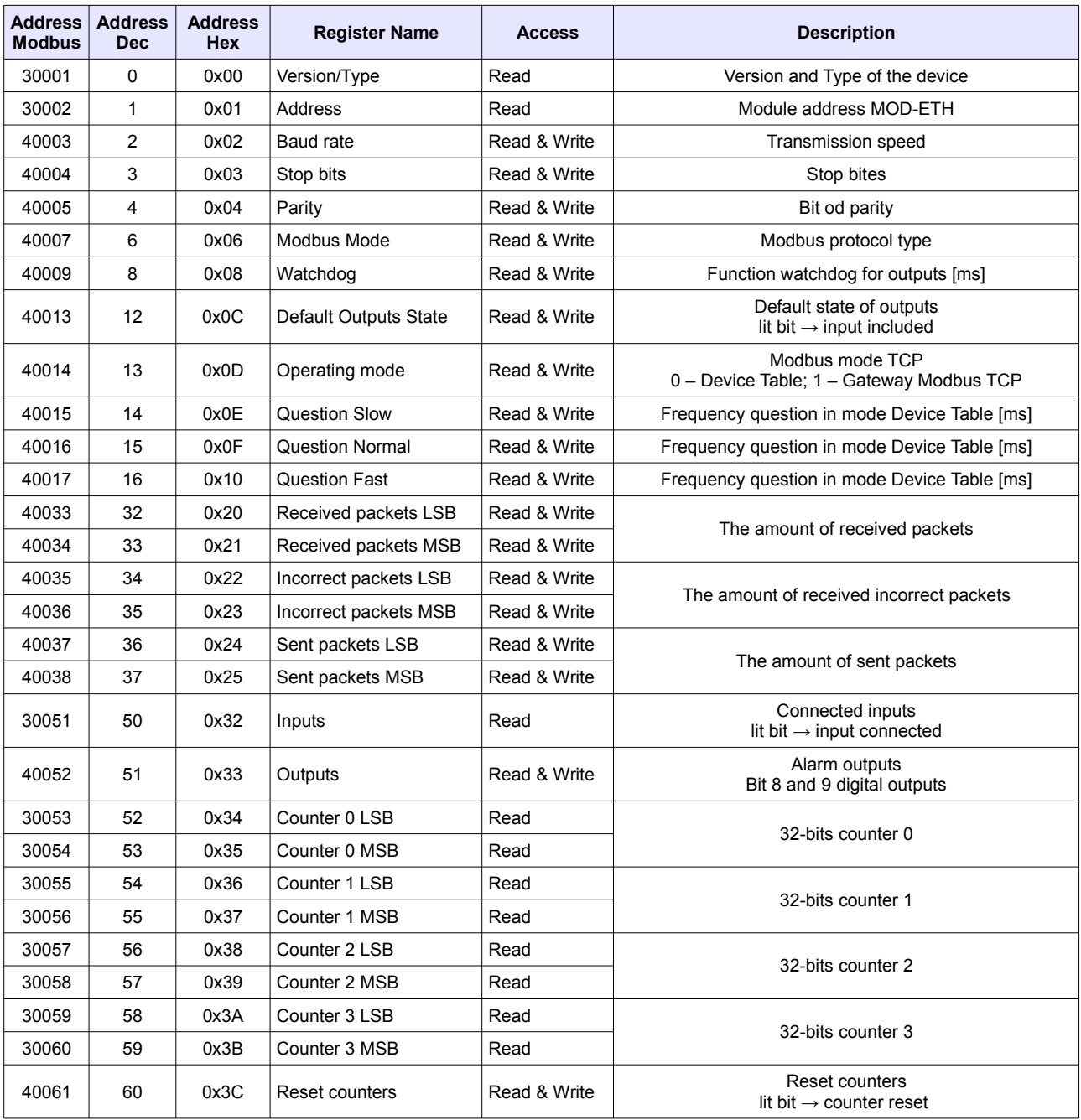

**User Manual**

## *7.2. Bit access*

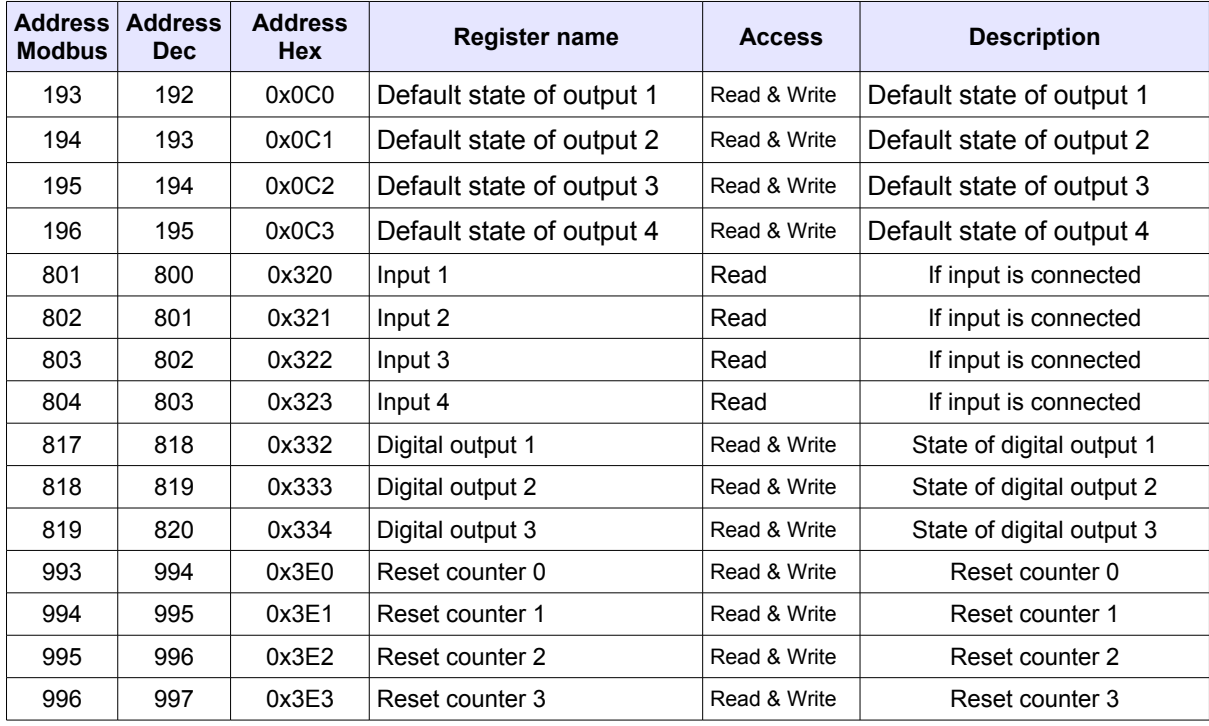

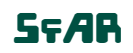

## **8. Configuration software**

Modbus Configurator is software that is designed to set the module registers responsible for communication over Modbus network as well as to read and write the current value of other registers of the module. This program can be a convenient way to test the system as well as to observe real-time changes in the registers.

Communication with the module is done via the USB cable. The module does not require any drivers.

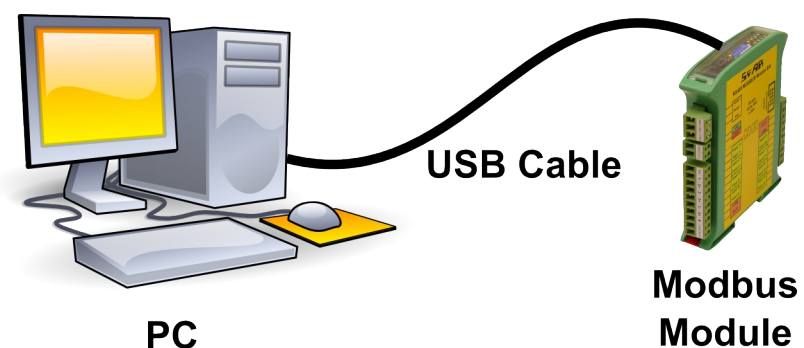

Configurator is a universal program, whereby it is possible to configure all available modules.

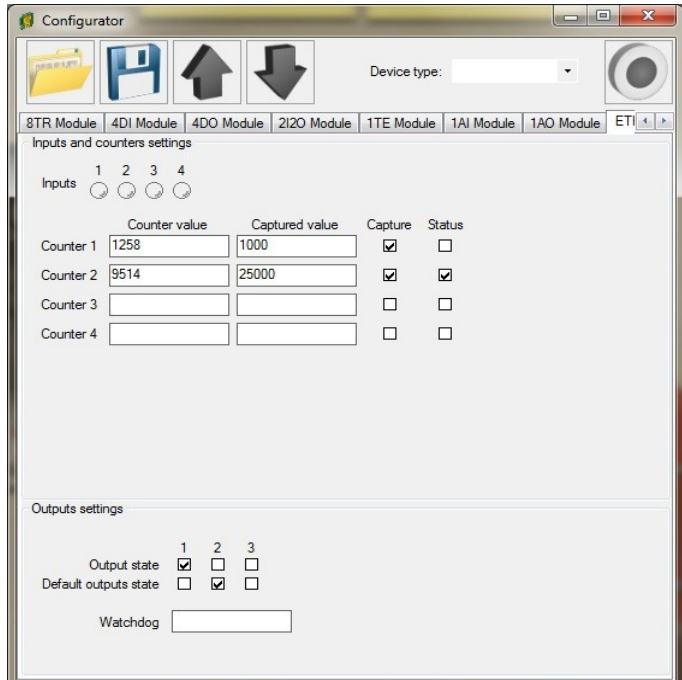

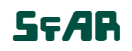

### **9. Web page**

The MOD-ETH device has an inbuilt www website, thanks to which the user is able to control its working. The website allows to the access to the configuration of the TCP and RS485 networks, up-to-date statuses of inputs and outputs and the settings of the Device Table mode.

### *9.1. Login*

The access to the website is possible through the browser. In the address field one should put the IP address of the device and press Enter. Then appears the log-in site, in which one should put the login 'admin' and the defined password (by default '0000'). If the login and the password are correct, after clicking the Login button appears the default www website with the Info tab opened.

The logout takes place if the default website is opened for at least 15 minutes with the tab of Info, Network or Modbus Config or after clicking the Logout button.

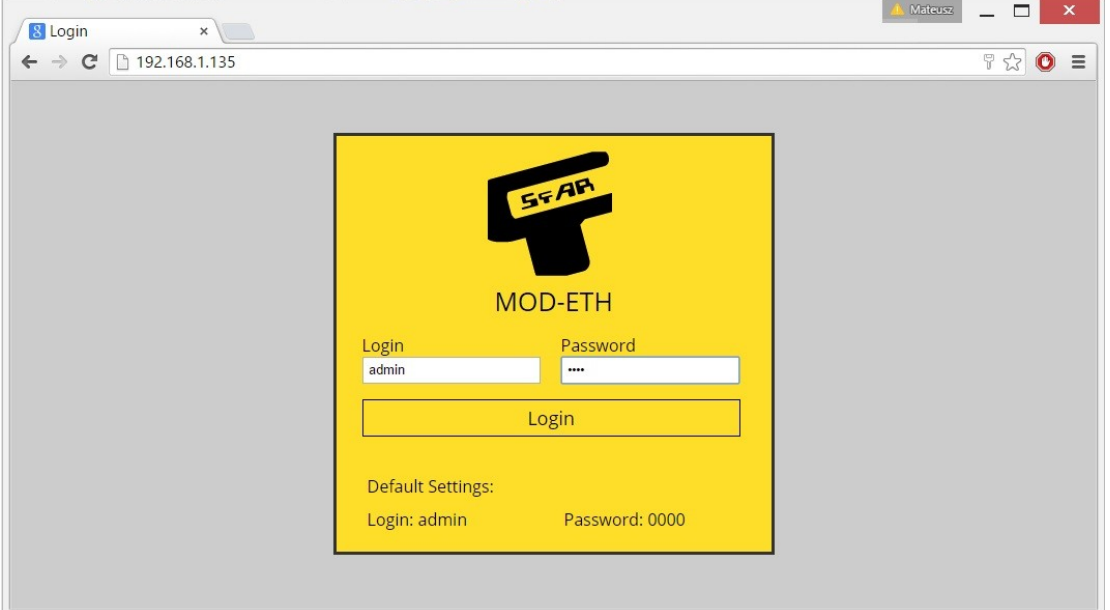

## *9.2. Info*

The tab Info implies links to the instructions of the device and information about the up-to-date version of the software. Changing the password of the access to the www website is also possible.

In order to change the password one should put the prevailing password in the field Old Password and the new one in the fields New Password and Confirm Password. Then click the button Change Password.

Attention! After the re-enacting of default settings, the password is reset (more details in [3.5.1](#page-6-0) - [Defaulf settings\)](#page-6-0).

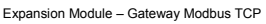

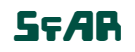

**User Manual**

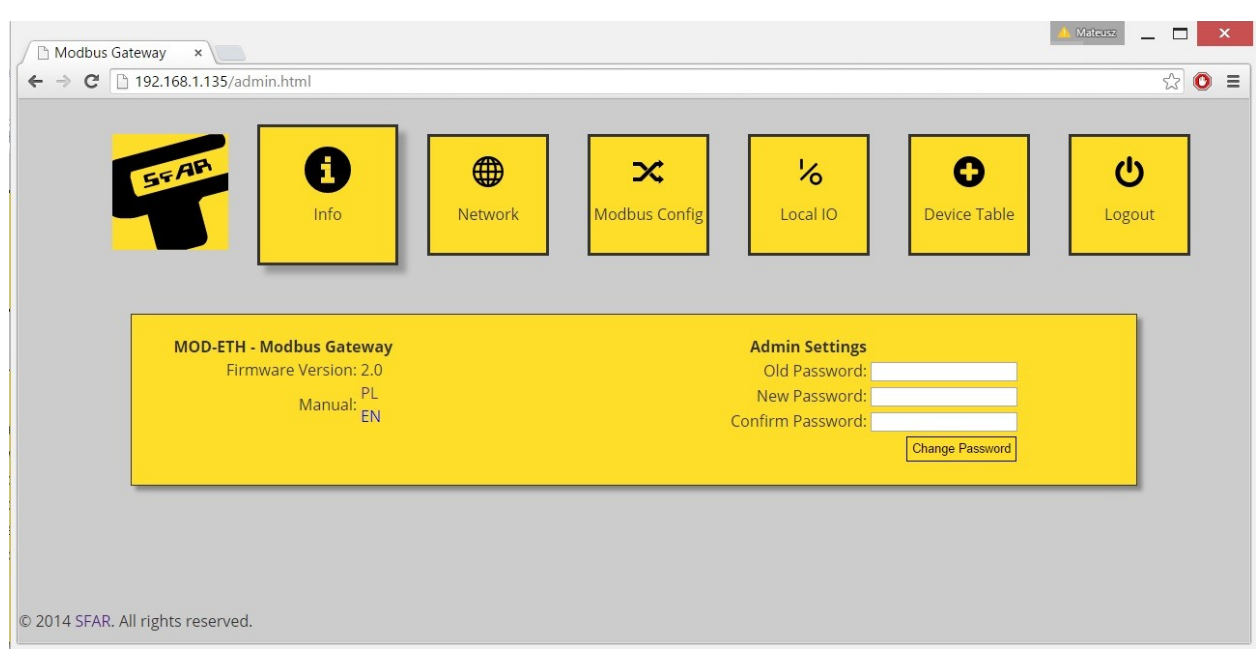

### *9.3. Network*

The tab Network serves to the Modbus TCP network configuration. The given parameters are implied:

- $\bigcirc$  IP the module's IP address
- $\bigcirc$  Mask the network's mask
- $\circ$  Gateway the gate
- $\circ$  Modbus Port the port to connect the PC with TCP Modbus
- $\circ$  HTTP Port the port to connect with www website
- $\circ$  Connection Timeout the maximum waiting time for the requests TCP Modbus. After this time the connection on the Modbus Port will be cut (given in seconds).

In order to confirm the changes, one should click the Save button. In the case of changing IP, Mask, Gateway, Modbus Port and/or HTTP Port parameters, one should reset the module to let the changes be implemented. The Reset Device button has been put to remotely reset the device. After clicking on it, the browser will try to connect with the new IP address and after a few seconds the log-in website with the prevailing IP address will be loaded.

Attention! After the re-enacting the default settings, all the parameters are reset (more details in 2.5.1. – Default settings).

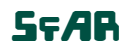

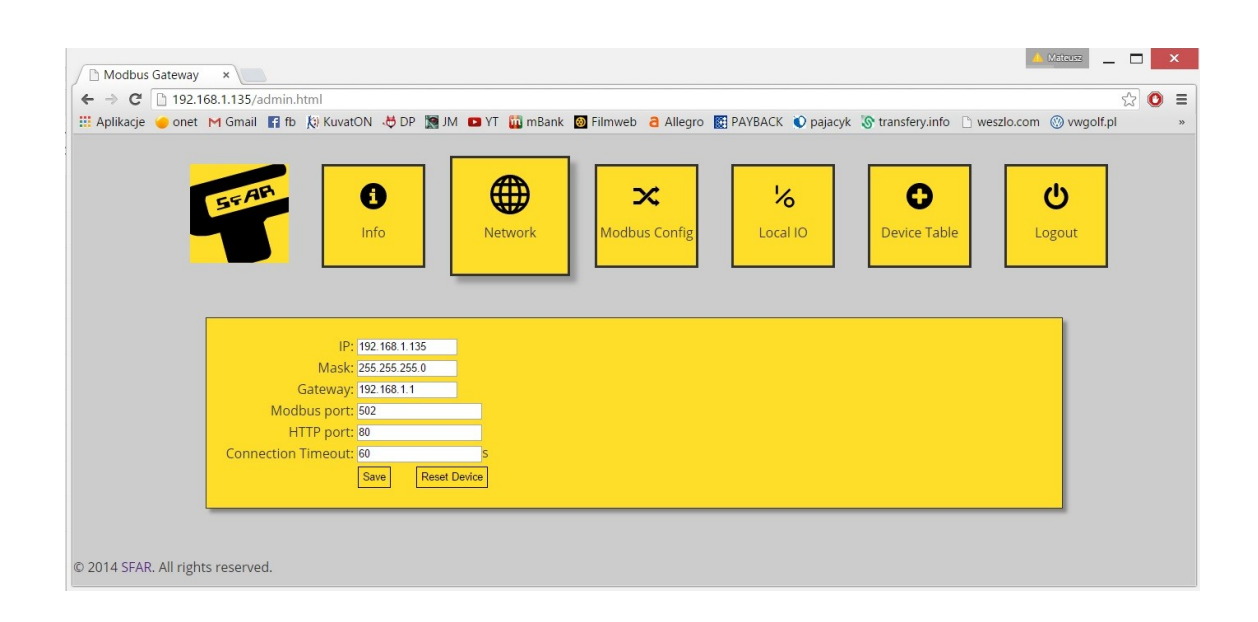

## *9.4. Modbus Config*

<span id="page-15-0"></span>In the Modbus Config tab, the configuration of the basic Modbus network parameters for both of the working modes is possible. The tab implies the parameters of RS485 network to communicate with external modules (details in [3.5.3](#page-7-0) - [Configuration](#page-7-0) [registers\)](#page-7-0), and:

◦ Device Address – the module's address in Modbus TCP network,

◦ RS485 Timeout – the maximum waiting time for the response in the Modbus RTU/ASCII network (given in milliseconds),

◦ Device Table Refresh Slow, Normal, Fast – the frequency of refreshing the request in the Device Table mode (given in milliseconds),

 $\degree$  Mode – the working mode of the module (details in [10](#page-19-0) - [Modbus TCP working](#page-19-0) [modes\)](#page-19-0).

## *9.5. Local I/O*

The Local I/O tab enables to see the preview and to control the digital inputs and outputs of the device.

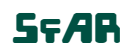

**User Manual**

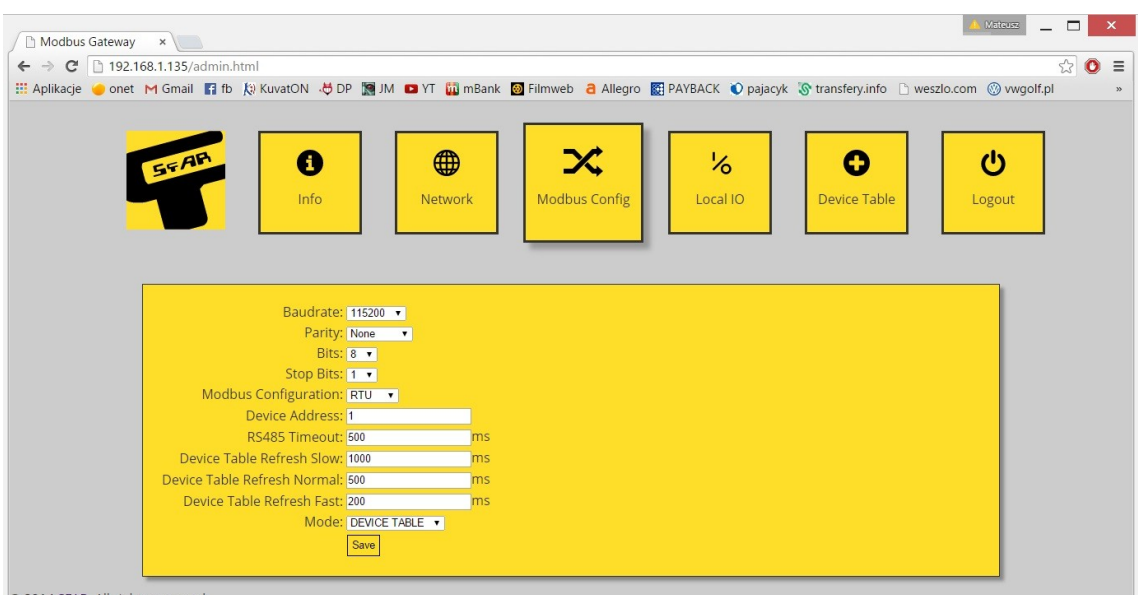

© 2014 SFAR. All rights reserved.

Four icons marked as Digital input 1, 2, 3, 4 show the up-to-date status of digital inputs. The grey colour indicates that the input is inactive and the green colour means that it is active.

Icons marked as Digital output 1, 2, 3 allow to control the outputs. The grey colour indicates that the particular output is off and the orange colour means that it is on. After clicking on a particular button, the information about the output's status is sent to the module.

The status of inputs and outputs is recurrently refreshed, so the icons described above present the up-to-date status of the inputs and outputs of the device.

In this tab there are also fields showing the status of 4 counters which count the impulses on the inputs 1, 2, 3 and 4. The fields are read-only and the counters can be only reset with the aid of the corresponding Reset buttons.

The module also permits to define default statuses of the outputs. On the www website they can be set analogously to the digital outputs – the grey colour indicates that the default output is off and the orange colour means that it is on. The default status is assigned after connecting to a power supply and after the Watchdog time elapse, which is reset after each correct TCP Modbus package adressed to the MOD-ETH module. If the Watchdog's value equals zero, the default statuses are only assigned after connecting the power supply.

## *9.6. Device Table*

The next tab includes configurations for the Device Table mode, which allows to define one's own requests Modbus RTU/ASCII from the accessible internal registers of the device.

#### Expansion Module – Gateway Modbus TCP **COVIDENTS** COVIDENTS COVIDENTS OF SEAR 2012-2015. All rights reserved.

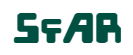

**User Manual**

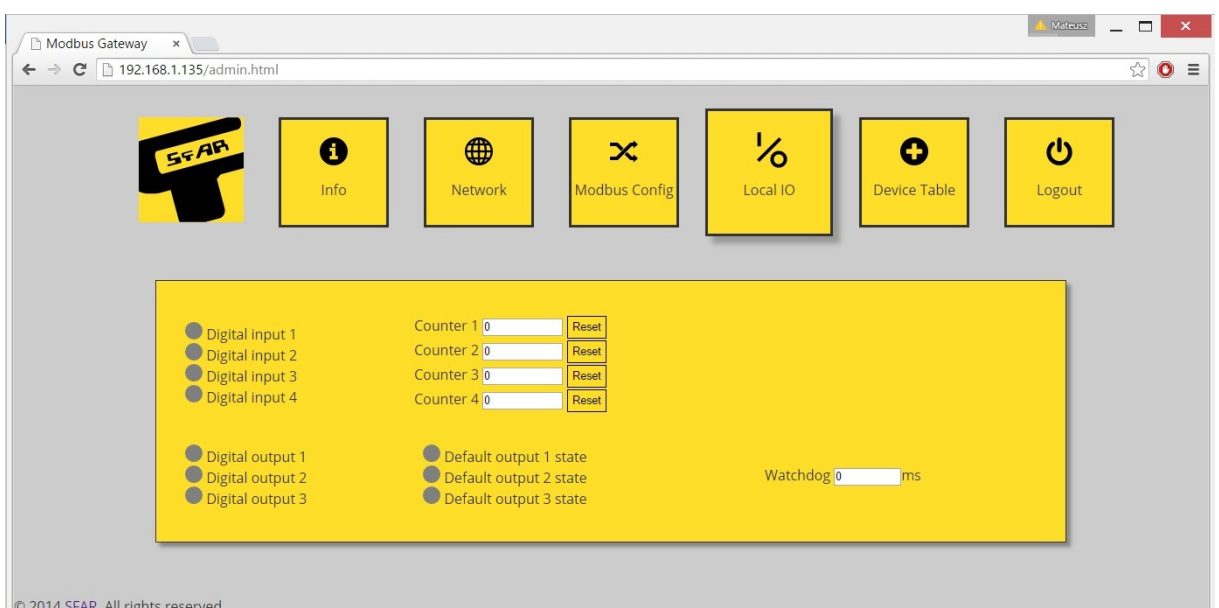

The first tab called Internal Registers includes the table of internal registers of the MOD-ETH module, which are recurrently refreshed by www website. These registers are used by adding remote requests in the Devices tab. After clicking on the Add Device button, a line to define the request appears. Each line implies the following information:

- Device Address the address of the device in RS485 network, to which the MOD-ETH module will send the request,
- Function the Modbus request function,
- $\bullet$  Size the amount of bits/registers to read/save
- Register Address the address of the initial register,
- Internal Address the initial address of the internal rerister, where the data to save/read will be stored,
- Speed the choice of one of the three frequencies read (the values are configurable in the module's registers),
- ON/OFF the active or inactive request,
- $\bullet$  Status presents the status of the request.

The configuration of the requests can be saved by the user in an external file and after read and automatically re-enacted to the device. The configuration is saved in the memory of the device and is only reset after re-enactment of the default configuration (more details in [3.5.1](#page-6-0) - [Defaulf settings\)](#page-6-0).

#### Expansion Module – Gateway Modbus TCP **COVIDENTS** COVIDENTS COVIDENTS OF STAR 2012-2015. All rights reserved.

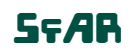

**User Manual**

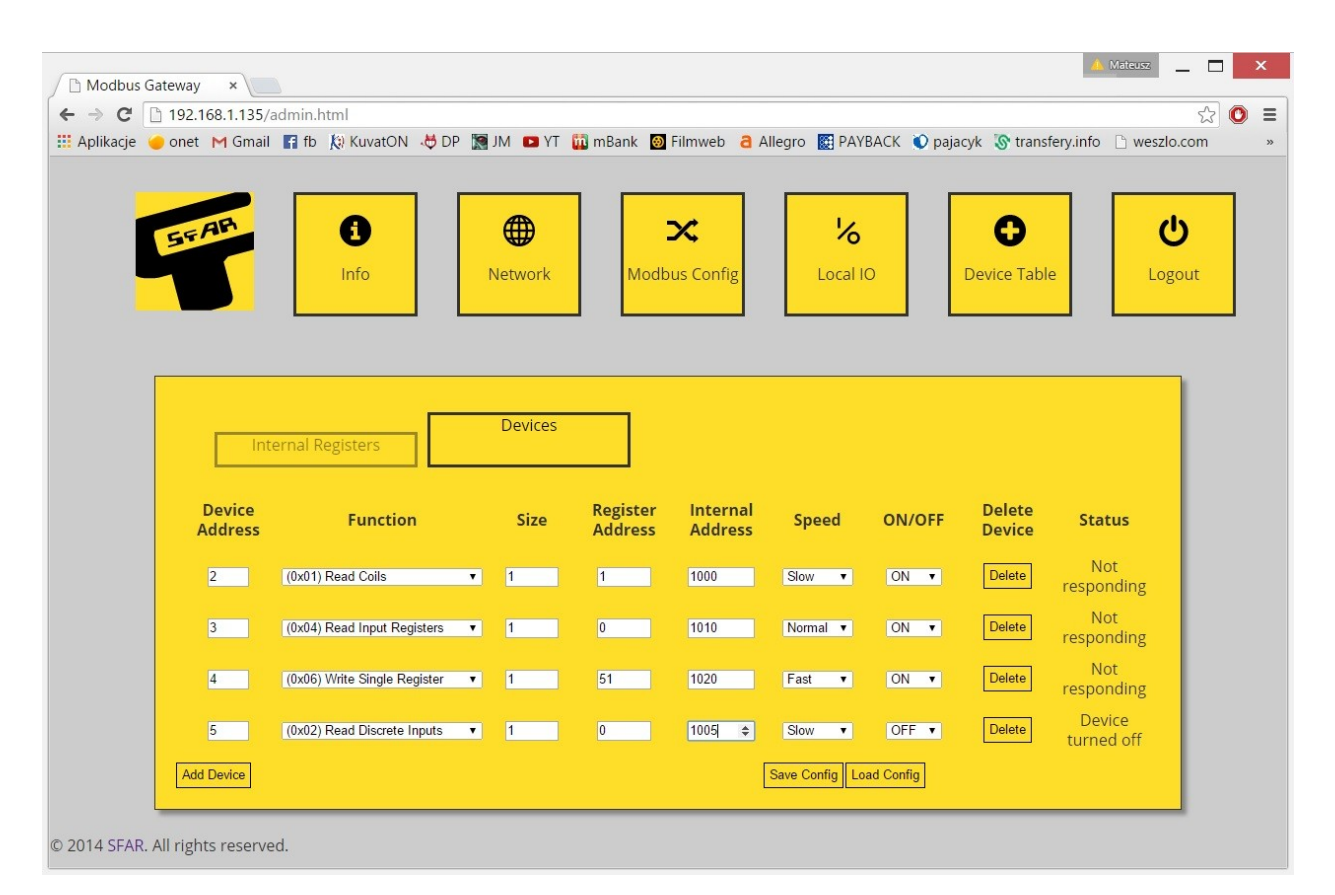

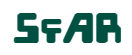

**User Manual**

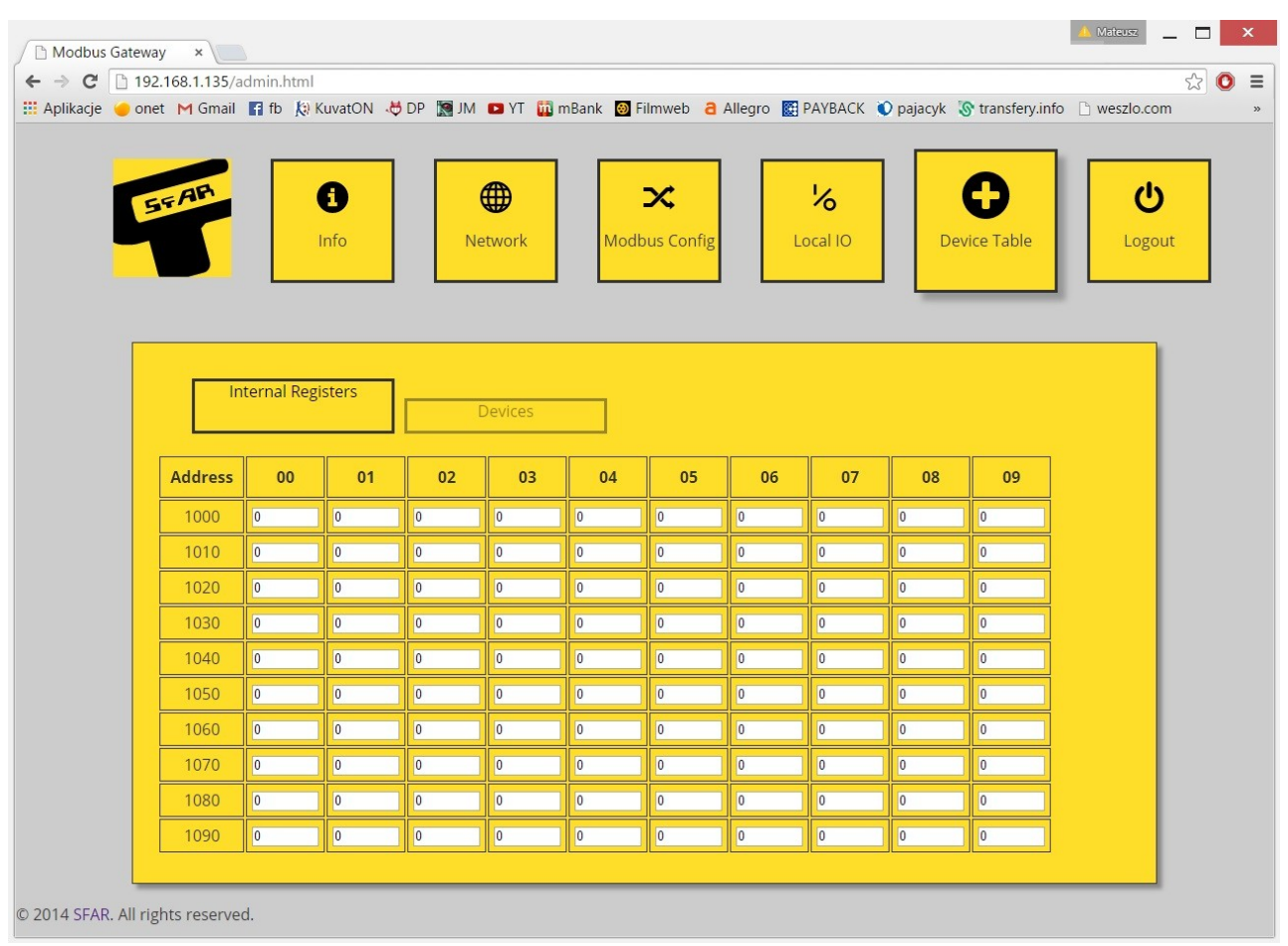

### <span id="page-19-0"></span>**10. Modbus TCP working modes**

The MOD-ETH module has two different working modes. The first is the TCP Modbus gate, in which the device converts the frames of Modbus TCP into Modbus RTU/ASCII and sends them to the RS485 network's devices.

The second mode is the Device Table function, in which the module read the RS485 network's devices only using the ealier-defined requests and ignores the requests addressed to other devices in the Modbus TCP network. The communication with external modules is only possible through the internal registers of the module from the addresses 1000-1099.

### *10.1. Gateway Modbus TCP*

The MOD-ETH module in the TCP gate mode serves maximum up to four clients simultaneously. After connecting to the module in the proper port, the module waits for the frames which are compatible with the Modbus TCP specification. In the first instance, after receiving any package on this port, the device checks its correctness. If the length of the package will be uncorrect, the device will send an error with the

#### Expansion Module – Gateway Modbus TCP **Department of Contact Contact Contact Contact Contact Contact Contact Contact Contact Contact Contact Contact Contact Contact Contact Contact Contact Contact Contact Contact Contact C**

Modbus code 0x03 – Illegal Data Value. If the request is correct and addressed to the MOD-ETH module, the function from the request is executed. If it is not a Modbus function, the device will send the error with the code 0x04 – Server Device Failure.

After processing the request and preparing the response, the module sends it accordingly to the Modbus TCP protocole's specification.

If the request is not addressed to the MOD-ETH module and the TCP gate mode is set, the device converts the request into the Modbus RTU/ASCII and sends it to RS485 magistral line. The MOD-ETH waits for the defined time for the response and blocks the access to the RS485 magistral line for other clients, to avoid the packages' conflict. If the module receives the response or the time is out, the magistral line is released and in the case of receiving the package on the RS485 it is checked in terms of compatibility with the RTU or ASCII mode. In the case of a correct package, it is converted into Modbus TCP and sent to the client. In the case of an error, the code 0x04 (if the response was not received before the defined time) or the code 0x03 (if the package is incorret) is sent. If the module does not get the access to the RS485 network, the package is sent back with the error code 0x06 – Server Device Busy.

## *10.2. Device Table*

While working in the Device Table mode, the client connects with the device in the same way as in the case of the gate mode. One considerable difference is that the MOD-ETH module will ignore all the requests which are not addressed to it. The communication with external devices is only possible through the configuration of remote requests by the www website (more details in 9.6 – Device Table) and reading/saving from/to the internal registers of the MOD-ETH module. Each request is automatically stored in the module's memory.

If the configuration of the request is correct, the device in this mode asks the modules online by saving the request and it saves the responses in the internal registers indicated by the user in the case of reading the data or downloads the data from there registers in the case of their saving. In the case of uncorrectly configured request or when there is no response from the device, an appropriate communicate is shown on the website in the Devices tab, in the Status column.

**User Manual** 

## **Table of content**

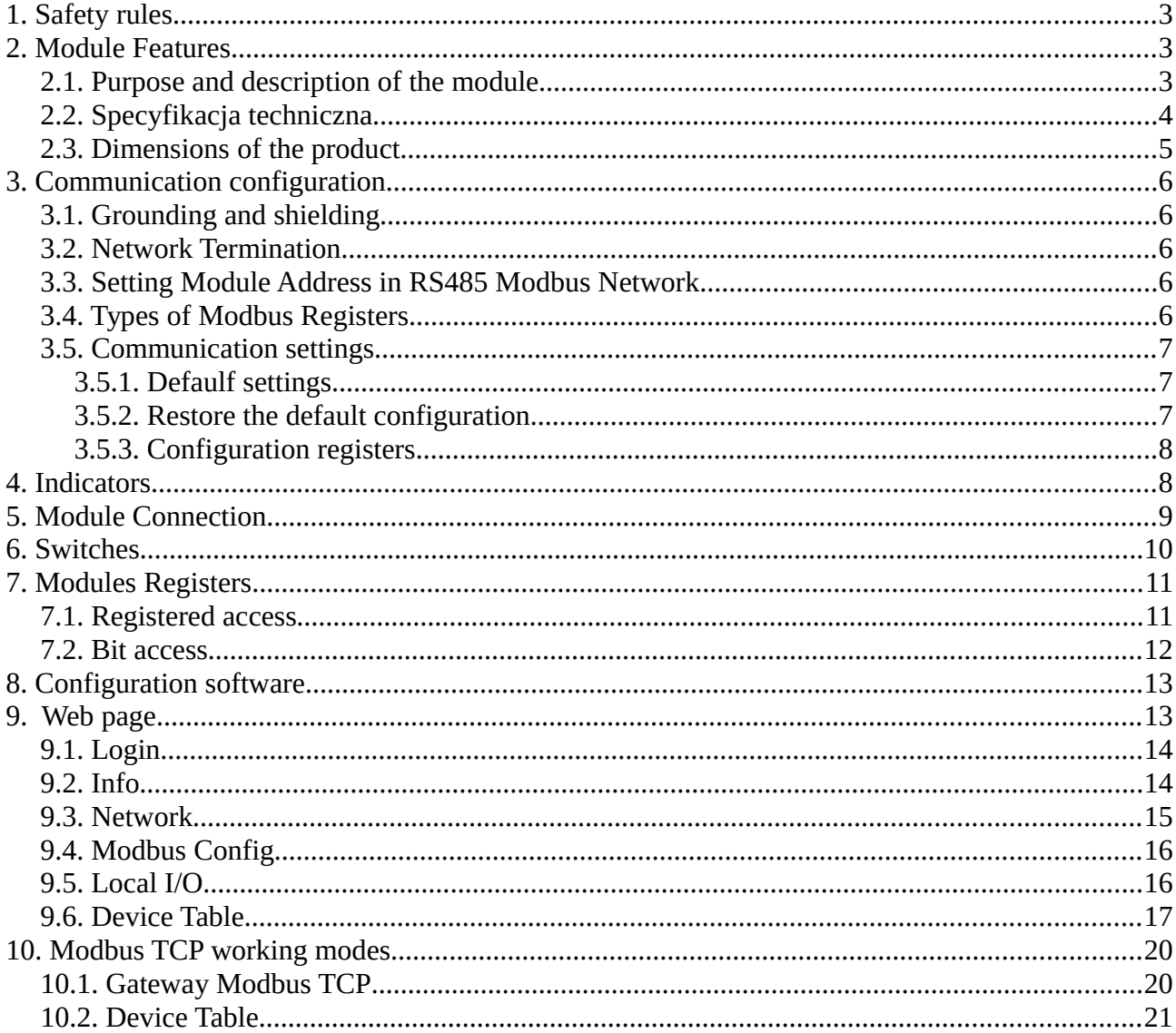

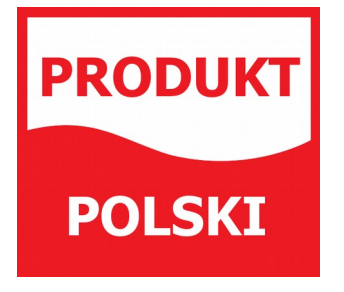

Manufactured for: Aspar s.c. ul. Kapitańska 9 81-331 Gdynia **POLAND** 

ampero@ampero.eu www.ampero.eu tel. +48 58 351 39 89; +48 58 732 71 73

C SFAR 2012-2015. All rights reserved.

Expansion Module - Gateway Modbus TCP

 $\blacksquare$ 

 $\widehat{\mathbb{L}}$ 

 $\overline{\mathbf{E}}$